# Combine Photos with Music, Text Titles and Animation to Create Stylish Videos!

This article shows you how to:

- ✓ Instantly create an 'automatic' video from your photos
- ✓ Edit the video to make it just as you want it
- ✓ Save the finished video to share with family and friends

Do your digital photos just tend to sit forgotten on your computer? If so, why not do something special with them? Using the Windows 10 Photos app, you can turn them into a video to share with friends and relatives.

It's surprisingly easy to do. In fact, if you're not fussy, the Photos app can do it all for you automatically! And if you are fussy, you can tweak the details to your heart's content, adding titles, animation and even background music. Read on to learn how it's done.

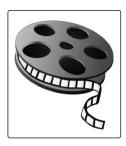

- Ouick Start: Create a Video Automatically! ..... W 316/2
- Edit Your Video to Fine Tune the Details ..... W 316/5
- Play, Edit and Share Your Completed Video ..... W 316/15

# Quick Start: Create a Video Automatically!

Try this out for<br/>yourself!Before we start, let me make a quick suggestion. Rather than<br/>just reading this article, follow along yourself. Even if there's<br/>no particular video you want to make, just select a few of<br/>your favourite photos so that you can get a feel for how it<br/>all works.

Your photos are always safe There's no risk to your photos. The worst that can happen is that you end up with a video you don't like and don't want, and in that case you can simply delete it in two clicks, as I'll explain at the end. But who knows – maybe you'll come up with a video you really would like to keep!

Your video is generated for you automatically Now let's get going. We'll start very simply, by selecting the photos to use and then letting the Photo app generate a complete video for us itself. I can't guarantee you'll be thrilled with the result, but, if you're not, there are plenty more options available.

When you're ready, follow these steps:

| r |         |
|---|---------|
| L |         |
| L |         |
| L |         |
| L | (2000C) |
| C |         |

Create an 'Automatic video'

- 1. Open the Start menu and click the Photos app to open it. You should see its tile on the right of the menu (showing a selection of your photos), or you can scroll down to the 'P' section on the left to find it.
- 2. When the Photos app appears, click the New video button 1 and choose Automatic video 2.

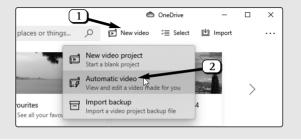

3. This leads you to the page pictured below, which prompts you to choose two or more items to add to your video. You'll see your entire photo collection on this page, and each photo has a little empty checkbox in its top-right corner ③. Look through your collection to decide which photos you want to use in your video, and tick the boxes of those you choose.

Although the Photos app is happy for you to choose just two photos, that's not going to make an especially interesting video! I'd suggest a bare minimum of half a dozen, and ideally at least 10.

- When you've ticked the boxes of all the photos you want to use, click the Create button 4.
- 5. A pop-up box will invite you to choose a name for your video, with the suggested name - 'New video' – highlighted.

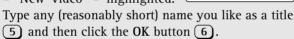

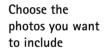

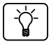

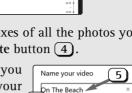

Sit back and watch!

Have your video 'remixed' again

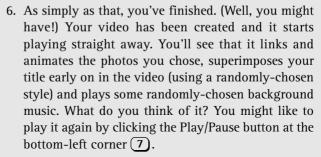

7. Perhaps the result isn't quite what you'd hoped for? In that case, let the app have another go at pleasing you! Just click the circular Remix it for me button

and the app will juggle things around to produce a different version of your video and then play that version. Still not right? You can click that button as often as you like.

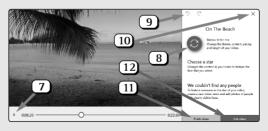

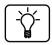

If your video includes photos of people, you'll see an option to 'Choose a star' with circular pictures of people's faces. If you click one of those faces, your video will be remixed to (supposedly) make that person the star of your video. In practice, I never see any particular effect, but feel free to try it out. If you're not happy with the result, you can click the Undo button (9) as often as you like to go back to previous 'mixes'.

| 8. Now what would you like to do?                                                                                                    |                                                |
|----------------------------------------------------------------------------------------------------|------------------------------------------------|
| <ul> <li>If you'd like to stop now (because the video is perfect as it is and you want to keep it, or because the video is awful and you want to delete it rather than try to improve it), click the x (Close) button 10. You can then jump to page 15 to choose what to do next.</li> </ul>                           | Time to stop?                                  |
| • Perhaps you like the result sufficiently that you'd like to save it as a video you can post online or send to someone? If so, you can do that either now or later, but if you'd like to do it now, click the Finish video button 11 and jump to page 16. If you'd rather do it later, click the x (Close) button 10. | Want to save<br>and share this<br>video?       |
| • More likely than either of the above is that you've tried 'remixing' this video a couple of times and that's shown you what's possible. Now you'd like the opportunity to fine-tune it yourself. No problem: click the Edit video button 12 and we'll dive into the details!                                         | Would you like<br>to fine-tune<br>the details? |

## Edit Your Video to Fine Tune the Details

On the previous pages, we started by creating an 'Automatic video' on the off-chance that you'd like the result. Apparently you didn't, so you've clicked the Edit video button and arrived here! You're now looking at the Photos app's video-editing screen, pictured on the next page. We'll start with a quick tour to explain what's what on this screen, and then I'll explain how to make various changes and improvements to your video.

1 The current name of your video.

The Windows Advisor March 2021

Video name

# W 316/6 Windows 10: Video Creation from Your Photos

| Main toolbar                                                                | 2 The main video toolbar: this contains all the options which apply to your video as a whole, rather than to individual frames of it.                                                                                               |
|-----------------------------------------------------------------------------|----------------------------------------------------------------------------------------------------|
|                                                                             | 3 Project library: all the photos and videos available to be included in your video (which currently means all the photos you selected earlier).                                                                                    |
| Drag the icon<br>down to <b>Quick<br/>access (</b> or<br><b>Favourites)</b> | 4 The preview of your video. At any time you can click the Play/Pause button, and you can drag the circular slider to see particular parts of the video. This also shows you the total length of your video as it currently stands. |
|                                                                             | 5 Storyboard: this section shows all the individual frames (photos) of your yideo, side-by-side in the order they appear                                                                                                    |

(photos) of your video, side-by-side in the order they appear in the video. Circular arrow buttons appear at either end to allow you to scroll backwards and forwards through them. Click a frame to see it at full size in the preview **4** and see the point at which it appears in the video.

**6** The frame toolbar: these are options which can be applied to an individual frame you've selected.

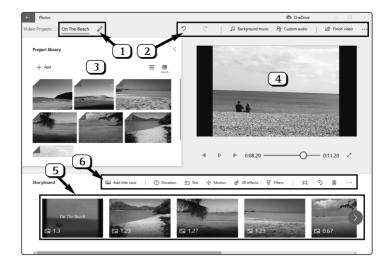

Now we'll find out how to use all this. Over the following pages, I'll run through all the things you might want to do, starting with the most basic (or general) changes and then heading towards the more detailed, frame-by-frame options.

### Rename your video

The name of your video (1) in the screenshot on page 6) is what appears among your other photos and videos in the Photos app, so its main purpose is to remind you what it is.

You chose this name after selecting your photos, earlier on, but you're not stuck with it. Click the little pencil icon beside the name, and in the pop-up panel you can edit the name (or type something completely different) and click **OK** to confirm it.

### Adjust the order of your photos

The Photos app has chosen how to arrange the individual pictures in your video, and that's something you'd quite

likely want to change. It couldn't be easier: using the left mouse button, just click-anddrag a photo along the

timeline at the bottom of the window, dropping it into a new position. As you drag, other photos will skip out of the way, making it clear where this photo will end up if you release the mouse button at this point.

### Remove a photo you've decided not to include

If you change your mind about using a certain picture, you can remove it. Just find that photo in the timeline at the bottom of the window, right-click it and choose **Remove this photo**. That photo disappears from the timeline and your

Drag photos on the timeline to reorder them

The name of vour video

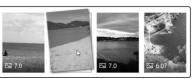

Time to start editing! video becomes a little shorter. Even though it no longer appears on the timeline, that photo is still included in the 'Project library' (③ in the screenshot on page 6), and if you decide you do want to include it after all, you can drag it from the Project library panel and drop it anywhere on the timeline.

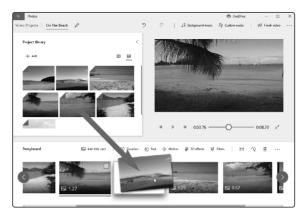

### Add other photos you forgot to include earlier

# Pick extra photos to include

We don't get everything right first time, and you may well have overlooked an ideal photo when you were choosing what to include earlier. No problem: in the list of available items (3) in the screenshot on page 6), click on Add and choose From my collection. This takes you back to your entire collection where, as you did before, you can find and tick extra photos you want to include and then click the Add button.

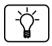

Helpfully, when you look through your collection to add more items to your video, you'll see that photos you've already included are shown in a 'faded-out' style and can't be ticked. After you've done this and clicked that Add button, bringing you back to the main video-editing screen, nothing else happens. However, the new photos you've added are now included in that list of available items, and you can scroll up and down through this list to find them.

To use one of them in your video, find it in this list and then use the left mouse button to drag it down to the timeline. When you reach the timeline, you can drop it wherever you'd like it to appear in the sequence – the other frames will skip out of your way as you drag the new one left or right along the timeline, as pictured in the screenshot opposite.

When you look through the list of available photos, you'll see that some have a folded top-right corner. That fold indicates that the photo has been included in your video – in other words, it appears somewhere in the timeline below. Any photos in that list without a folded corner haven't yet been included (or were included but you removed them in the way I explained on page 7).

Just as you don't necessarily have to use all the photos you've selected, you're not limited to using each just once. If there's a photo you want to use several times, just drag it out of that list of available photos and drop it where you want it on the timeline, and do that as often as you like. (As an example, if your video is fairly long, you might want to split it into 'chapters', giving each a title, and using the same photo as the background for each new 'chapter title' frame.)

### Restyle your video with a different 'theme'

By now you've sorted out any general problems with your video (wrong photos, wrong order, and so on). Before we dive into more detailed changes, there are a couple of other

The new photos are added to the list of what's available

Drag photos to the timeline from this list

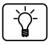

The basics are all in place

changes you might like to make – or at least experiment with.

Try applying aFirst, a theme. This is a combination of photo-filter effects,<br/>background music and text styles to apply to your whole<br/>video and change its overall tone and feel. On the main<br/>toolbar (2) in the screenshot on page 6), click the ... button<br/>at the far right and choose Themes and the panel pictured<br/>below will pop open.

Text style, photo filters and music, all in one At the right of this panel you'll see the available themes – Adventure, Chilled, Classic and so on. Click one of these to audition it and see what you think. It plays a built-in example video, so you have to try to ignore the action and instead focus on the overall look of the pictures, the style of the text and the suitability of the music.

If you think one of these themes seems right for your video, click the **Done** button below the list of themes. After a short pause while the theme is applied to your own video, you can use the preview section (4) in the screenshot on page 6) to see the result.

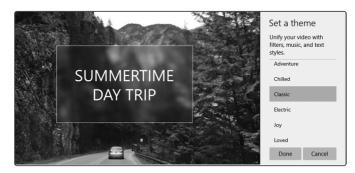

Try a different them, or no theme at all Not keen? Open the Themes panel again and either try a different one or choose No theme if none seems quite right. Either way, most of the changes made by a theme can be changed or fine-tuned later, as you'll discover.

### Choose different background music for your video

If you've applied one of the 'themes' to your video, as explained on the previous page, that's given you background music. Perhaps you'd prefer something different – or no music at all? Or perhaps you didn't apply a theme, so you currently have a 'silent movie' and you'd like to change that?

On the main toolbar at the top of the window, click on **Background music**. A tall panel appears which lists all the built-in music you can choose from – over 40 music clips – and the title of your current background music (if there is any) is highlighted. Work your way through this list clicking the little 'Play' triangle to the left of each title to hear it (and the 'Stop' square to stop it). If you find one you want to use, click its title to select it and then click the **Done** button at the bottom.

If none of the built-in music clips seem suitable, you can choose an audio file from your own collection instead. First, go back to that **Background music** panel and choose **None** then **Done** to remove any built-in clip you'd selected. Then, on the main toolbar, choose **Custom audio** and click **Add the audio** file to select an audio file from your collection. Finally, click **Done**.

### Adjust the duration of individual frames

You'll notice that each of your photos is set to be displayed for a different length of time, varying between about 1 and 3.5 seconds as noted in white figures on each photo in your timeline. The choice is fairly random, although some variation in these durations does seem to be effective. However, you may well want to make particular photos appear for more or less time than is currently set. In addition, Change your video's background music

Choose from a collection of built-in music clips

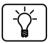

Your photos have been assigned different durations any frame that will display text (which we'll come to in a moment) should probably last at least 2–3 seconds to allow it to be read.

Choose or type a different duration To change this, just click the photo you want to change in the timeline 1, then click **Duration** 2 on the frame toolbar. In the panel that pops up, you can either click one of the preset times (1, 2, 3, 5 or 7 seconds) or you can type a new duration 3 and press Enter.

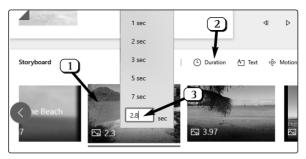

### Change the look of your photos with filters

| Apply filters<br>to individual<br>photos | This is definitely optional, but you might like to experiment<br>with it. It's a way to apply colour filters to individual photos<br>in your video, such as sepia or greyscale. To try this, click a<br>photo in your timeline and then click Filters on the frame<br>toolbar. The window will change to show your photo on the<br>left with the available filters on the right – Classic, Adventure,<br>Pearl and so on. Click a filter to see its effect on your photo.                      |
|------------------------------------------|----------------------------------------------------------------------------------------------------|
| Easily change or<br>remove a filter      | If you find a filter you want to use for this photo, click the<br>word <b>Done</b> in the top-right corner (above the list of filters)<br>to apply it and go back to the main screen. If you decide<br>not to use a filter on this photo, you can click <b>Cancel</b> at the<br>top-right (then click <b>OK</b> to the message saying your changes<br>won't be saved), or choose the first filter, <b>Original</b> , to use<br>your original unfiltered photo, and then click on <b>Done</b> . |

### Add your choice of text to any photo

I'm sure vou've played through vour video at least once by now, and you've noticed that one of your first photos has a title superimposed - the name you originally supplied for vour video (although vou might have renamed it since, as noted on page 7). The style and position of this text was chosen for you, but you can change both easily - and change the text itself if you like, or even remove it. Similarly, you can add text to any other photo in your time line.

Make sure any photos displaying text have their duration set to a sufficient time for the text to be read! Keep in mind, too, that some of the text styles should be animated, but you'll only see the animation if the duration is set to at least 2 seconds.

To add, edit or remove text in one of your photos, click that photo and then click Text on the frame toolbar just above the timeline. The window changes to show the photo you selected on the left and the text options on the right:

The Windows Advisor March 2021

← Photos

🖨 OneDriv

Simple 2 Loved JOY CLASSIC Adventure 3 5

Your first photo acts as a 'title frame'

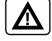

Add, remove or edit text in any photo

| Enter text,<br>choose a style<br>and a layout                      | Start by typing your text into the box at the top-right<br>1, pressing Enter wherever you want a new line. Below<br>this box, choose one of the text styles from the scrolling list<br>2. Next, choose one of the layouts for the text 3.                                                                                                    |
|--------------------------------------------------------------------|----------------------------------------------------------------------------------------------------|
| Play this<br>segment of your<br>video to see how<br>the text looks | As you made those choices, the preview of your photo<br>changed to reflect the result, so you're probably already<br>quite happy with what you've chosen. You might like to<br>click the Play arrow 4 to play this photo's segment of the<br>video and see what you think of the full effect, including<br>any text animation. When you're happy with the result,<br>click <b>Done</b> 5.                           |
| How to remove<br>text from a<br>photo                              | If you'd previously added text to a photo and now want to remove it, just delete all the text from the text box 1 and then click Done 5.                                                                                                    |
|                                                                    | Choose a motion animation for each photo                                                                                                    |
| Camera-motion<br>animation for<br>each photo                       | Finally, you can choose a subtle camera-motion style for<br>each photo. Once again, your automatically-remixed video<br>had motion effects applied to it randomly, but you may like<br>to switch these for others.                                                                                                    |
|                                                                    | Just like the photo-filters feature, you click the photo in the<br>timeline whose motion you want to change, then click<br><b>Motion</b> on the frame toolbar. Click a motion from the list on<br>the left (such as <b>Pan left</b> or <b>Zoom out centre</b> ), then click the<br>Play arrow to preview this frame of your video and see what<br>you think. When you're happy with the result, click <b>Done</b> . |
|                                                                    | And now, fine-tune it                                                                                                    |
| Use all these<br>tools as you like                                 | You can go back and forth through these options as much<br>as you like, getting everything just as you want it. Making<br>that a little easier, when you choose a photo and click on<br><b>Filters, Text</b> or <b>Motion</b> you'll see links to those three areas<br>at the top, letting you jump between them and change every                                                                                   |

aspect of this photo (apart from its duration, oddly) without having to keep returning to the main window.

# Play, Edit and Share Your Completed Video

When you've finished creating your video (for now, at least), just click the arrow in the extreme top-left corner of the window. Your video has been saved automatically, so you don't need to do that yourself. Click Video Projects 1 at the top of the window and you'll see the title frame of your video 2 among any other videos you've created in the Photos app.

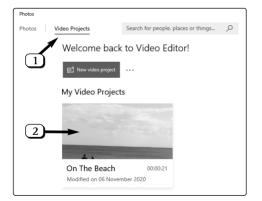

Finished (at least for the moment)?

Finally, let's run through the things you might like to do with your newly-created video:

- Delete it: if you don't want to keep this video, right-click Delete an unwanted video again. Of course, this only removes the video, not the photos you used to create it!
- Change its cover picture: the 'cover picture' only affects the way the video looks in this 'Video Projects' section, but if you would prefer the video to be represented by
   Choose a different 'cover picture' for the video

a different photo, right-click it and choose **Change cover photo**. You'll see all the photos used in your video, and you can click one and then click **Done**.

- Play your video, and/or continue editing it
   Play it or edit it: whenever you want to play your video, just click it. This takes you back to the same screen you were using while creating it (shown on page 6), and you can make any changes you like while you're here (which, as before, will be saved automatically). Click the arrow in the extreme top-left corner of the window when you've finished.
- Create a video
   Save the video to share with family and friends: if you'd like to send your video to someone by email, or post it on a website like YouTube, Facebook or Twitter, you need to save it as a separate video file. Start by clicking your video as if you were going to play or edit it, as above, and then click Finish video in the top-right corner of the window.
- Choose a videoA panel pops up asking you to select a 'video quality'quality optionfrom a choice of High, Medium or Low. (The 'Low' versionis perfectly acceptable, even on a large screen.) Click thesize you'd like, followed by Export, then choose whereto save the video and what to name it in the standarddialog that appears.
- Your video file That's it your video has now been saved in the folder has been saved you chose. Another window opens and begins playing the finished video as it will look to anyone you share it with. If you like, you could click the words Show in folder near the top of this window to open a File Explorer window showing the folder containing your video. Otherwise, when you've finished watching the video, just close this window to return to the main Photos window.